## **Steps to report students' attendance online**

To Report a student's Attendance please go to **https://www.d120.org/ click on the Parent Portal P** 

The parent/guardian will be able to submit attendance for the current school day (or a future date two weeks ahead).

• From the parent portal the Parent/Guardian will select Attendance Monitor from the left navigation menu

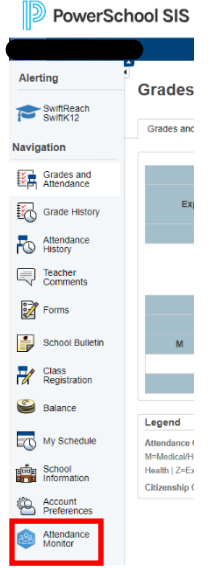

- The Parent/Guardian will then select the **Report Attendance** tab
- Parent/Guardian will then click the Report New Attendance button
- Parent/Guardian will enter the **Absence Date** (leaving the second date blank to report for today only)
- Parent/Guardian will select from the **What is the reason for the absence** drop-down
- Parent/Guardian will select **Yes** or **No** in the **Is this absence for the whole day** drop-down
	- If **No** is selected the user will be prompted to enter the Time Range
- Parent/Guardian will enter an explanation in the Explanation text box
- Parent/Guardian will then click **Submit** (if this step is forgotten attendance won't be reported)

**NOTE:** Reporting attendance for previous dates is not allowed

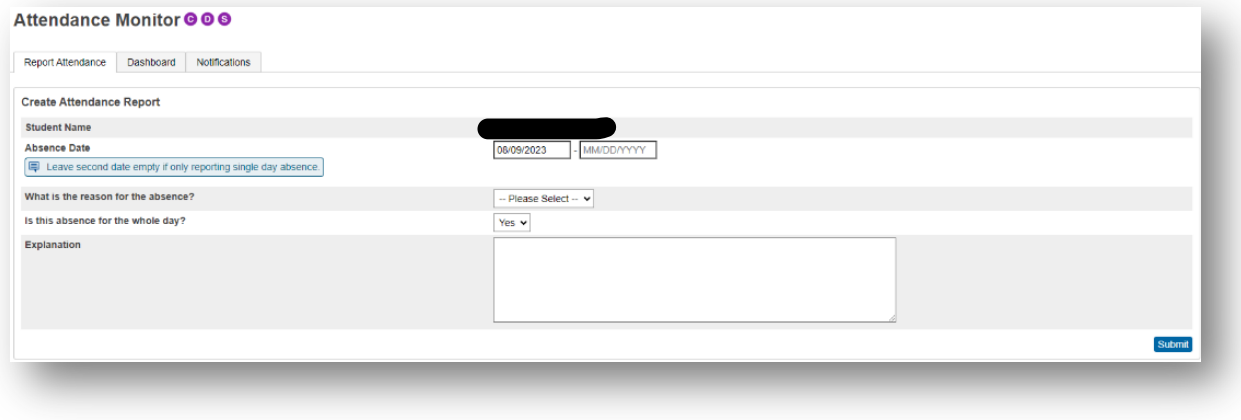

\*\*\*\*\*Just as a reminder, students are allowed 8 parent call outs per semester\*\*\*\*\*

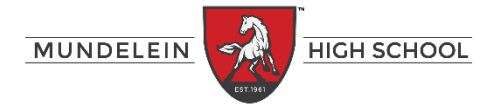

## **Pasos para reportar la asistencia de los estudiantes en línea**

Para informar la asistencia de un estudiante, vaya a **https://www.d120.org/** haga clic en el **Portal para padres** 

El padre/tutor podrá enviar la asistencia para el día escolar actual (o una fecha futura con dos semanas de anticipación). • Desde el portal para padres, el padre/tutor seleccionará **A.endance Monitor** (**Monitor de Asistencia)** en el menú de navegación de la izquierda.

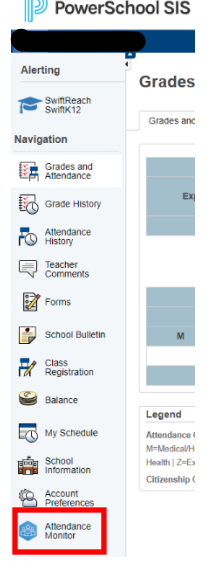

• El padre/tutor luego seleccionará el tab **Report A5endance (Reportar la Asistencia)**

• El padre/tutor luego hará clic en el botón **Report New A5endance (Reportar La Asistencia Nueva)**

• El padre/tutor ingresará la **Absence Date** (**Fecha de Ausencia)** (dejando la segunda fecha en blanco para informar solo para el dia hoy)

• El padre/tutor seleccionará del menú desplegable **What is the reason for the absence?** (**¿Cuál es el moFvo de la ausencia?**)

• El padre/tutor seleccionará **Sí** o **No** en el menú desplegable **Is this absence for the whole day**

(**¿Es esta ausencia todo el día?)**

• Si selecciona **No**, se le pedirá al usuario que ingrese el tiempo que el estudiante va a estar fuera de la escuela • El padre/tutor ingresará una explicación en el cuadro de texto Explicación

• El padre/tutor luego hará clic para (**Submit)** Enviar (si se le olvida este paso, no se informará la asistencia) **NOTA:** No se permite informar la asistencia de fechas anteriores.

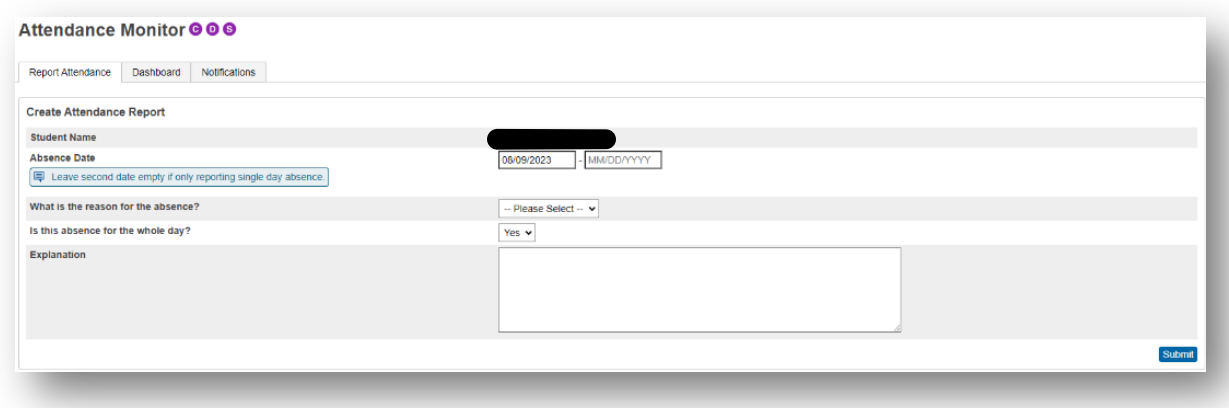

\*\*\*\*\*Requerde, a los estudiantes solo se les permite 8 llamadas escusadas por semester\*\*\*\*\*

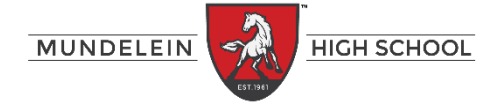